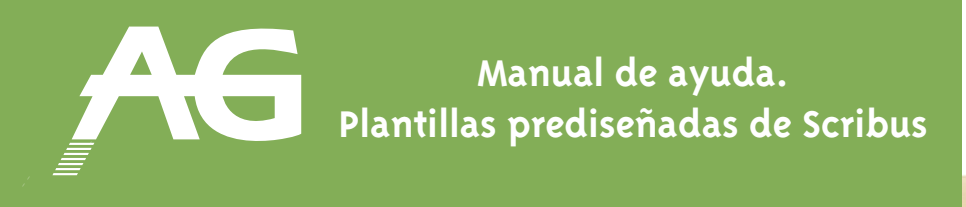

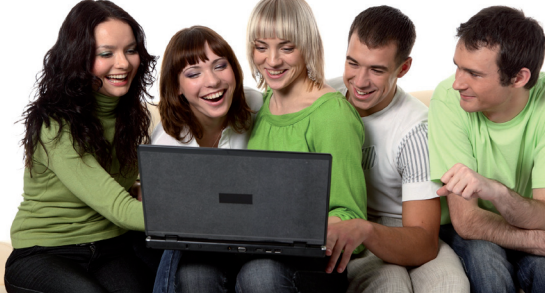

## **Cómo enviar a imprimir un documento Scribus**

Cuando tengáis vuestra revista maquetada y acabada, **podeis convertir vuestro trabajo en PDF**. Esto os permitirá ver el documento tal y como quedará impreso y, si os gusta el resultado, enviarlo a AG Ediciones para su impresión en papel. El formato PDF incluirá todos los archivos que usó en la creación de su documento, como las fuentes y las imágenes, y los agrupará en un solo documento.

Para crear el archivo PDF debemos ir al menú **"Archivo"** y seleccionar **"Exportar"** y **"Guardar como PDF".**

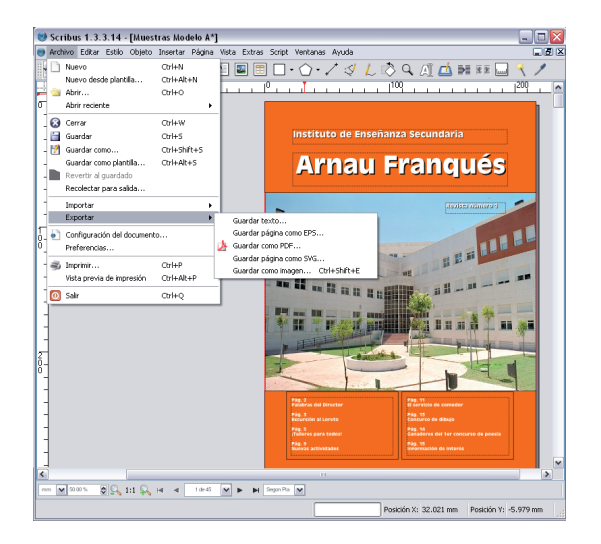

Si el documento contiene imágenes demasiado pobres en resolución, nos aparecerá una ventana que nos indicará cuáles no son correctas. También descubriremos las cajas de texto con desbordamiento, es decir, las cajas que no son suficientemente grandes para mostrar todo el texto que se les ha introducido. En este punto puede cerrar la ventana para cambiar las imágenes o pulsar el botón **"Ignorar errores"** por si, a pesar de todo, decide continuar.

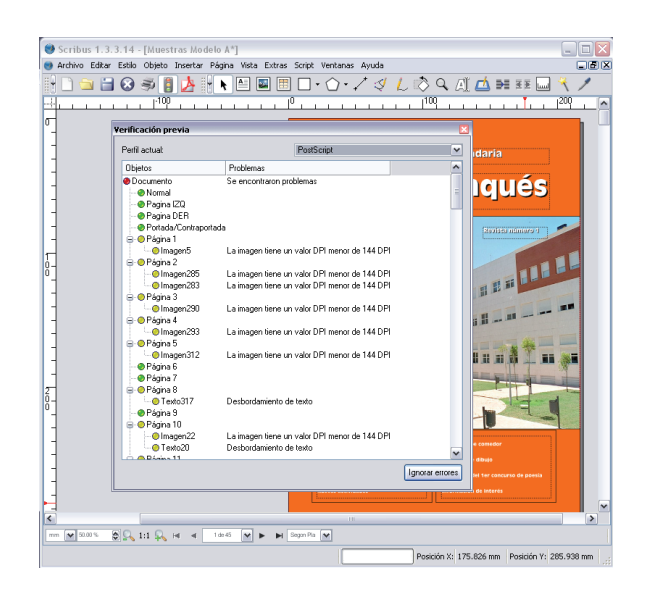

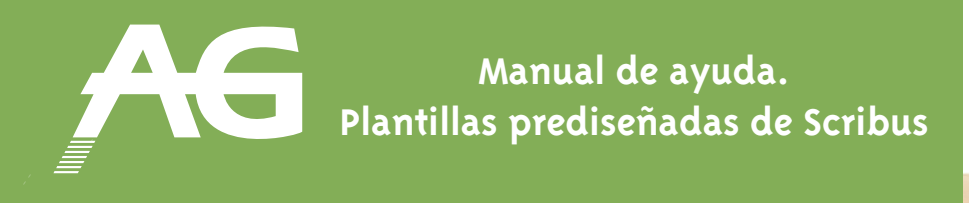

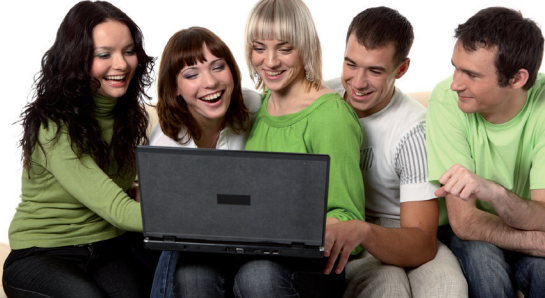

Durante el proceso de exportación aparece la ventana con las opciones de exportación. Si dejamos las opciones por defecto sólo debemos tener presente dos puntos:

- Seleccionar la carpeta donde queremos generar el PDF. Por defecto es la carpeta donde tenemos el documento en Scribus y el documento se llamará de la misma manera.
- Iremos a la pestaña "**Fuentes**" y pulsaremos el botón "Outline all". Con ello evitaremos cualquier problema que pueda dar una tipografía de mala calidad que pueda haber usado en el documento de Scribus.

## **Recomendación final**

Si utiliza una tipografía de mala calidad, los defectos se reflejarán en el PDF, con más probabilidad, en las palabras acentuadas y en otros símbolos que no son considerados letras. Haga un repaso a algunos de estos símbolos.